### Server Quick Start Guide

Haivision FMS 12

Haivision Element Management System (EMS) is a platform for remotely discovering and managing deployments of Haivision devices.

### **Safety Guidelines**

Use the following guidelines when unsafe conditions exist or when potentially hazardous voltages are present:

- Always use caution and common sense.
- To reduce the risk of electrical shock, do not operate equipment with the cover removed.
- Repairs must be performed by qualified service personnel only.

Improper handling and/or installation practices of sensitive equipment may VOID the warranty.

#### Caution

When handling components, or when setting switch options, always use an antistatic wrist strap connected to a grounded equipment frame or chassis. If a wrist strap is not available, periodically touch an unpainted metal surface on the equipment. Never use a conductive tool, such as a screwdriver or a paper clip, to set switches.

ATTENTION Lors de la manipulation de composants ou lors du réglage des options de commutateur, utilisez toujours un bracelet antistatique connecté à un cadre ou un châssis d'équipement relié à la terre. Si aucun bracelet n'est disponible, touchez périodiquement une surface métallique non peinte de l'équipement. N'utilisez jamais d'outil conducteur, tel qu'un tournevis ou un trombone, pour régler les commutateurs ou interrupteurs.

HAIVISION www.haivision.com

### **Connecting the Server**

#### To connect the server:

- 1. Open the box, verify the contents, and visually inspect the items for any shipping damage. If necessary, contact Haivision for return instructions.
- 2. Unpack the box and position the hardware on a stable work surface. Optionally, mount the device in a server rack.

### Caution

When mounting in a server rack, refer to your rack vendor's documentation as well as the included rack mount instructions in the rail kit provided with your system. Improper rack mounting could cause serious harm to equipment and/or people near the rack. Please be sure to properly and securely mount your hardware.

Ensure that the final location has proper airflow. Do not block or impede airflow to the vents.

#### 3. On the device:

Server Quick Start Guide

- Connect to your network using an Ethernet cable. For most configurations, use the port labeled Gb1 or NICO.
- For initial setup purposes, attach a mouse, keyboard, and monitor to the available USB and VGA ports.
- If necessary, connect any cables to the available I/O ports as shown in the following diagram(s).
- Attach the power cord to the power receptacle.
- 4. On the front of the device, press the f U button to power it on. The power LED lights.

HVS-ID-QSG-EMS-1.2

### **System Interfaces**

### **Front**

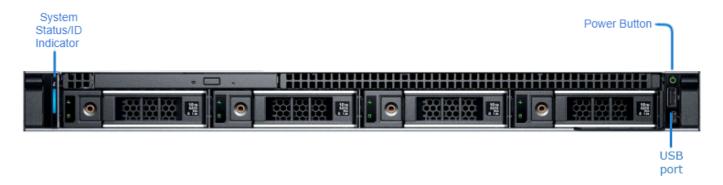

#### Back

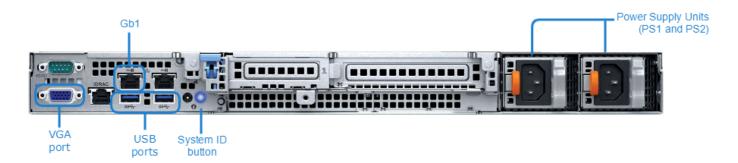

### **LED Status Indicators**

The LED colors and flashing (blinking) speed indicate the status (operational state) of the server.

| Indicator                    | Icon     | Description                                                                                                    |  |
|------------------------------|----------|----------------------------------------------------------------------------------------------------|--|
| Front                        |          |                                                                                                    |  |
| Power-On                     | ტ        | Power-on indicator lights when the system power is on.<br>The Power button controls the power supply output to<br>the system.                                                                                                    |  |
| System Status/ID Indicator   | <b>①</b> | Indicates system health and status.  • Solid blue indicates normal health and operation.  • Blinking blue indicates system ID mode is active.  • Solid amber indicates the system is in fail-safe mode.  • Blinking amber indicates the system is experiencing a fault. |  |
| Back                         |          |                                                                                                    |  |
| System Identification Button | <b>①</b> | Can be used to locate a particular system within a rack.<br>When it is pressed, the system status indicator on the<br>front flashes until one of the buttons is pressed again.                                                                                          |  |

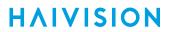

4

### **Changing the Network Settings**

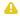

#### A Note

After first boot, the device is configured for a static IP address as defined in the Important Notice. Prior to accessing the main Web interface, you must configure the device with a valid IP address and gateway to work in your environment. The following section takes you through the steps to update your network settings using the Console UI.

To change the network settings of the device:

1. Once the Console UI welcome screen appears on the attached monitor, locate the IP Address assigned to the device as noted on the welcome screen.

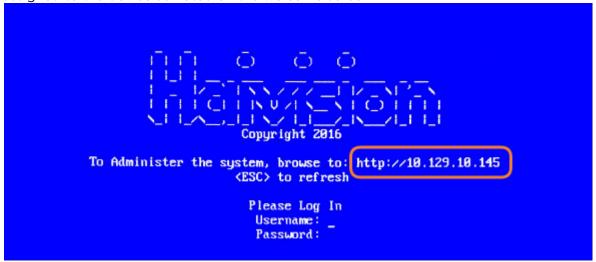

- 2. Log in to the Console UI using the credentials provided in the Important Notice.
- 3. In the navigation sidebar, use the 11 (up and down arrow) keys to highlight Network Settings, and then press the Enter key.
- 4. Using the 1 (down arrow) to step through all the Network Settings, change the Hostname, IP Address, Gateway Address, Boot Protocol (DHCP or static), and any other settings as necessary.

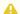

#### Note

- In the Boot Protocol textbox you must type either 'dhcp' or 'static'.
- Depending on your SSH client settings, the console window might not display all the available settings. For instance, "Boot Protocol" may not be visible if your screen height is not large enough.

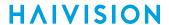

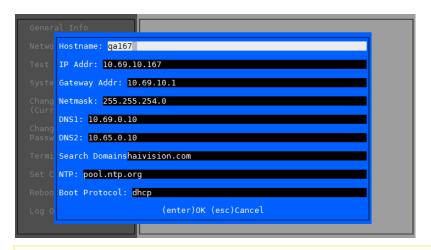

#### A Note

If your device supports IPv6, the network settings page contains both IPv4 and IPv6 settings:

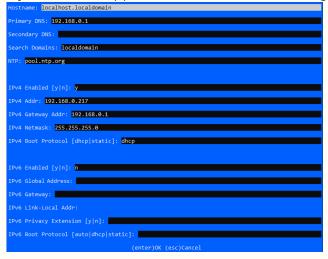

5. Press the **Enter** key to save your changes and return to the main screen.

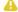

#### A Note

After pressing Enter, it takes a few seconds for the settings to be saved. The system may seem unresponsive during this time.

6. Select Log Out and then press the Enter key to exit the Console UI.

For more details, refer to Using the Console UI with Haivision Hardware.

#### www.haivision.com

### Accessing the Web Interface

To access the device's Web interface:

- 1. On another computer connected to the same network, open a Web browser.
- 2. Enter the device's assigned IP address. For example, if the IP Address is 10.5.1.4, enter a URL of https://10.5.1.4.
- 3. When a browser accesses the website, it requests a security certificate to confirm that the site is trusted.

The device ships with a self-signed SSL certificate key set which works with any configured server hostname. However, Web browsers do not consider self-signed certificates to be trusted, because they are not signed by a Certificate Authority. Consequently, when accessing the website with a self-signed certificate, users see a security warning and are prompted for authorization as shown below. Responses may vary depending upon the browser used.

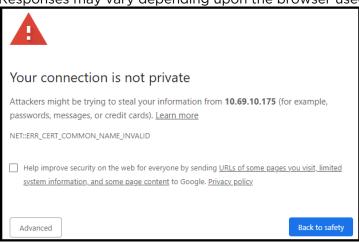

### (i) Important

Before proceeding or adding an exception for the site, check with your administrator on the correct response.

4. Sign in using one of the credentials provided on the *Important Notice* included with your device.

When you first sign in, the EMS Web interface opens to the main screen (as shown in the following example). From here, you can pair and manage devices.

Server Quick Start Guide

Generated on: 2024-03-14 20:05:23

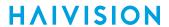

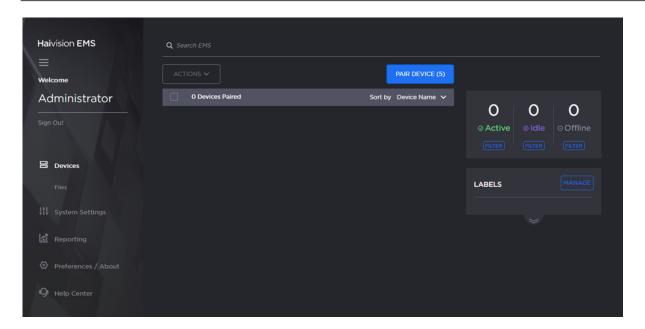

For configuration and operation information, please refer to the (1.2) User's Guide.

Generated on: 2024-03-14 20:05:23

## Waste Electrical and Electronic Equipment (WEEE) Disposal

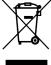

Server Quick Start Guide

In accordance with the European Union (EU) WEEE Directive, Haivision products that fall within the scope of the WEEE, are labeled with the above symbol, and customers are encouraged to responsibly recycle their equipment at the time of disposal. Haivision also offers its customers the option of returning Haivision equipment to facilitate its environmentally sound disposal.

For more information, please visit our website at: https://www.haivision.com/environment.

HVS-ID-QSG-EMS-1.2

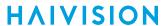

# **Obtaining Documentation**

This document was generated from the Haivision InfoCenter. To ensure you are reading the most up-to-date version of this content, access the documentation online at <a href="https://doc.haivision.com">https://doc.haivision.com</a>. You may generate a PDF at any time of the current content. See the footer of the page for the date it was generated.

### **Getting Help**

| General Support     | North America (Toll-Free)<br><b>1 (877) 224-5445</b>                         |
|---------------------|------------------------------------------------------------------------------|
|                     | International<br>1 (514) 334-5445                                            |
|                     | and choose from the following:<br>Sales - 1, Cloud Services - 3, Support - 4 |
| Managed Services    | U.S. and International<br>1 (512) 220-3463                                   |
| Fax                 | 1 (514) 334-0088                                                             |
| Support Portal      | https://support.haivision.com                                                |
| Product Information | info@haivision.com                                                           |